# <span id="page-0-1"></span>**TABLE OF CONTENTS**

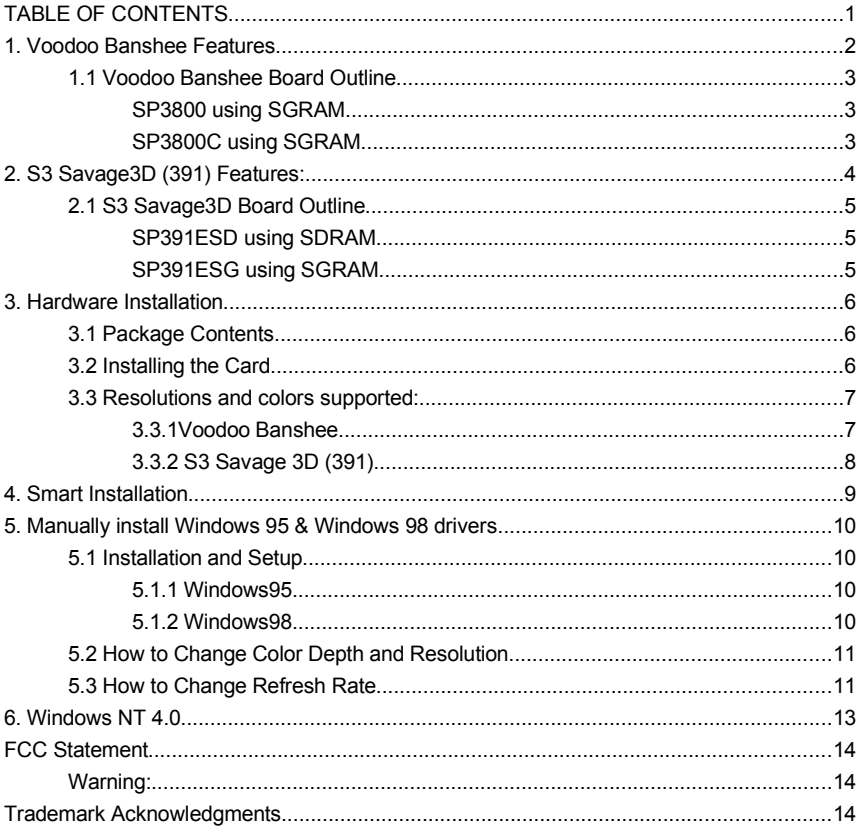

This manual is for SP3800 (Voodoo Banshee) and SP391 (Savage3D)

### <span id="page-0-0"></span>1 Voodoo Banshee Features

**General Features** 

- · Fully integrated 128-bit VGA/2D/3D/Video Accelerator
- Ultimate 3D experience with 100 Mpixels/sec and 4 Million triangles/sec
- . No-compromise 3D image quality at frame rates
- Optimized for software DVD acceleration (Optional)
- . Full VMI interface (including a host port) for optional: Full hardware DVD decoding, Video capturing, TV tuner support
- . High-resolution 1600x1200 85Hz with a 230MHz RAMDAC
- PC97 and PC98 rev 1.0 compliant

### VESA DDC2B support

2D Acceleration

- Full featured 128-bit BitBlt Engine & Windows GUI Acceleration
- Source and Destination Chroma-keying for DirectDraw

3D Acceleration

- **Full hardware setup of triangle parameters**
- 16-bit integer and floating-point Z-buffering with biasing
- **Transparency and chroma-key with dedicated color mask**
- Alpha blending on source and destination pixels
- Sub-pixel and sub-texel correction to 0.4x0.4 resolution
- 24-bit color dithering to native 16-bit RGB
- Per-pixel atmospheric fog with programmable fog zones
- Polygon edge anti-aliasing
- Perspective correct (true divide-per-pixel) 3D texture mapping
- True per-pixel, LOD MIP mapping with biasing and clamping
- **High performance bilinear and trilinear filtering**
- RGB modulation/addition/blending combines textures and shaded pixels
- Texture compositing for multi-texture special effects
- Support for 14 texture map formats
- 8-bit paletted textures with full bilinear filtering
- Texture compression through narrow-channel YAB format

Video Acceleration

- Multiple video window support
- **Bilinear horizontal and vertical filtering**
- YUV 4:2:2, and YUV 4:2:0 planar support

Host Interface

- High performance AGP interface including optimized support for sideband addressing and pipelining
- FIFO optimized for high speed bursting of geometry and texture data
- Optimized for Pentium II IO architecture

Memory System

- Advanced architecture with 1.6 GB/sec memory bandwidth
- Support 8/16 MB SGRAM Frame buffer
- Software support Windows95/98 & NT4.0

#### <span id="page-2-2"></span>**1.1 Voodoo Banshee Board Outline SP3800 using SGRAM**

<span id="page-2-1"></span>16MB on board, board size: 161 x 108 mm.

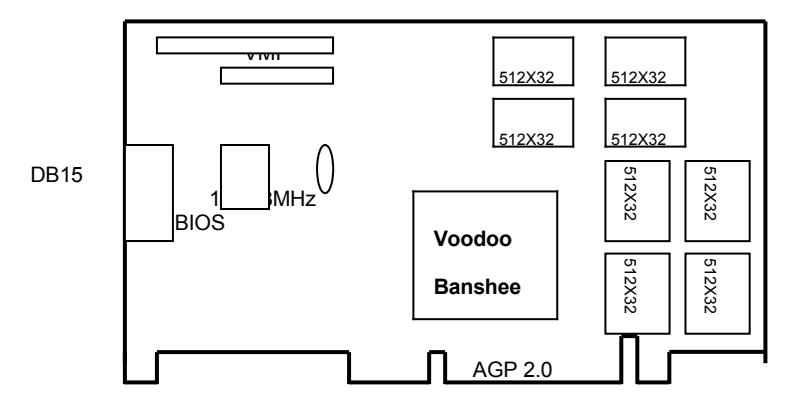

### <span id="page-2-0"></span>**SP3800C using SGRAM**

16MB on board, board size: 151 x 88 mm. (another 4 pieces SGRAM on solder side)

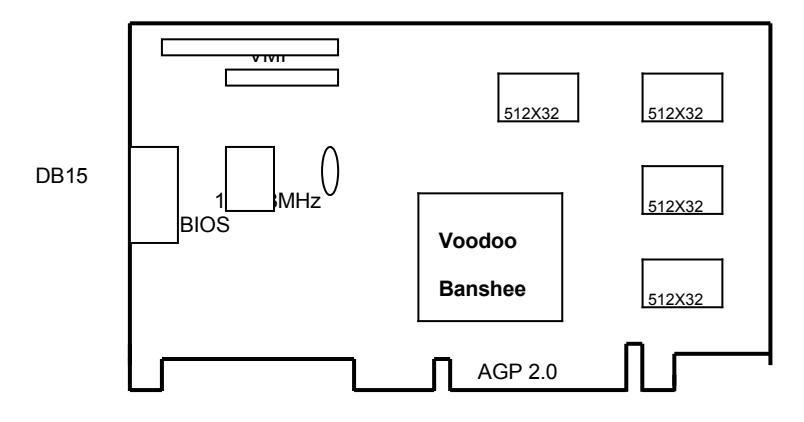

### <span id="page-3-0"></span>**2. S3 Savage 3D(391) Features:**

- BUS TYPE: 64bit AGP 2X Side bands 133MHz BUS
- CHIP SET: S3 Savage 3D
- Memory Size: 8MB SGRAM / SDRAM

2D / 3D Graphics Accelerator

Enhanced 128 bit Graphics Engine.

 Integrated 250MHZ RAMDAC, supports resolutions and refresh rates up to 1600 x 1200 (85HZ)

- **Example 2** Leading 3D Performance with the highest image quality.
- Triangle setup engine delivers 5M triangles / sec

 Peak performance rates of 125M pixels / sec with all features enabled Complete 3D feature set

- Triangle Setup Engine.  **Palletized Textures**
- **Single pass tri-linear Filtering 8KB Texture Cache**
- -
- S3 Texture Compression Edge Anti-Alisaing
- True Color Rendering Perspective Correction
- Void & Cluster Dithering **Alpha Test**
- Spectlar & Diffuse Shading Multiple Textures
- 
- 16/24 bit Z buffering Texture Morphing
- Vertex and Table Fog **Reflection Mapping**
- MPEG-2 Video Textures Shadows
- 
- 
- Alpha Blending **Procedural Morphing** 
	-
	-
	-

Optimized S/W DVD Solution(Optional)

- Mpeg-2 acceleration features reduce CPU utilization and provide high frame rates.
- Motion Compensation
- **Sub-picture blending and highlights**
- Planar to Packed Conversion
- **Support image quality**
- **Filtered down scaling of host data**

Complete Video Feature Set

- YUV Planar to Packed Format Conversion
- HW Sub-picture Blending and Highlights
- Motion Compensation
- **Front-end Scalar with high quality Downscaling**
- Advanced Pixel Formatter for Multiple Video Windows
- Advanced Streams Processor with Enhanced Scaling Algorithm
- **Bus Mastering of IDCT Data for SW DVD Playback**
- De-Interlacing Filter for Bob & Weave.
- Independent Color Adjustment
- 3-tap Programmable Flicker Filter & Vertical Overscan Compensation
- Integrated NTSC/PAL Encoder with S-Video, AV connector Support

### <span id="page-4-2"></span>**2.1 S3 Savage3D Board Outline SP391ESD using SDRAM**

<span id="page-4-1"></span>8MB on board, Board size: 160 x 83 mm.

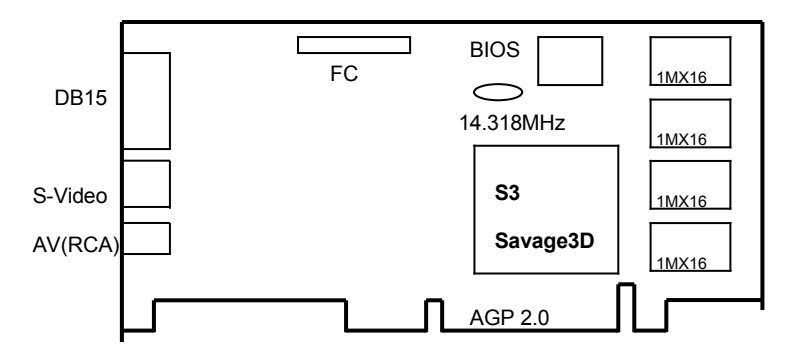

### <span id="page-4-0"></span>**SP391ESG using SGRAM**

8MB on board, Board size: 160 x 83 mm. (another 2 pieces SGRAM on solder side)

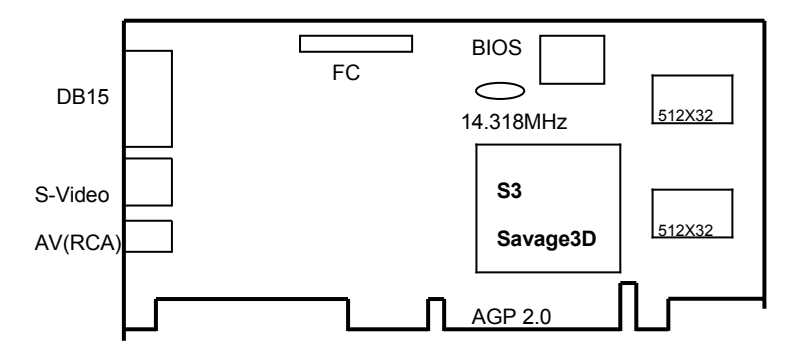

### <span id="page-5-2"></span>**3. Hardware Installation**

### <span id="page-5-1"></span>**3.1 Package Contents**

- 1. Voodoo Banshee or S3 Savage3D Accelerator card.
- 2. CD title or Software diskettes
- 3. This manual.

### <span id="page-5-0"></span>**3.2 Installing the Card**

- 1. Turn off your computer.
- 2. Remove the cover of the computer per the owner's manual.
- 3. Install the card in the AGP bus slots.
- 4. Replace the cover.

# <span id="page-6-1"></span>**3.3 Resolutions and colors supported:**

# <span id="page-6-0"></span>**3.3.1Voodoo Banshee**

Voodoo Banshee with 16MB are fully compatible VGA with the addition of Hi-Color and True Color modes depending on the amount of video memory stalled. The amount of memory needed to display various resolutions is shown below.

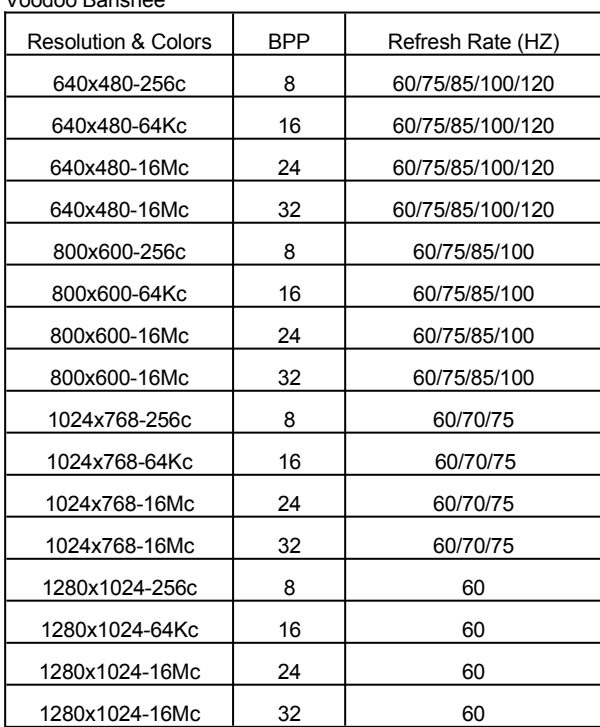

Voodoo Banshee

# <span id="page-7-0"></span>**3.3.2 S3 Savage 3D (391)**

S3 Savage3D AGP bus VGA cards are fully compatible VGA with the addition of Hi-Color and True Color modes depending on the amount of video memory stalled. The amount of memory needed to display various resolutions is shown below.

#### S3 Savage3D

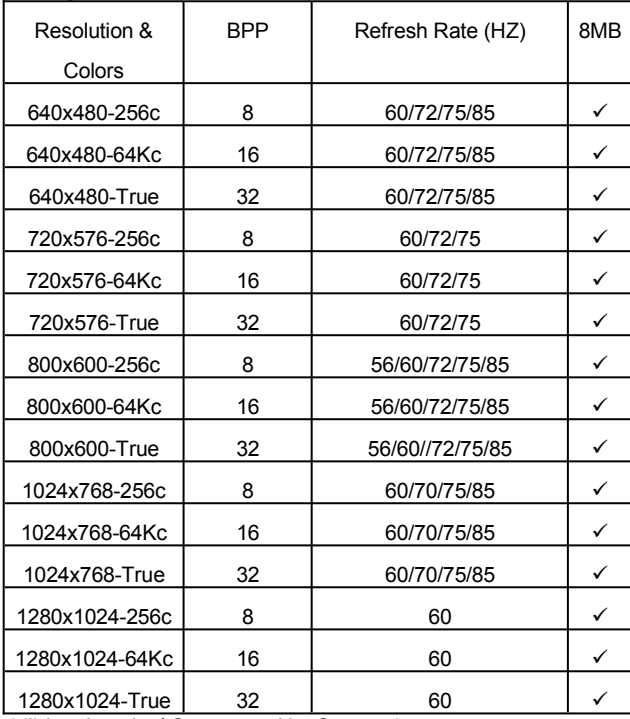

 $($  (I):interlaced  $\checkmark$ : Support x: Not Support )

### <span id="page-8-0"></span>**4. Smart Installation**

- **For Windows 95 OSR2, Windows 98, WindowsNT4.0 SP3**
- **4.1** Put the DRIVERS CD in your CD-ROM
- **4.2** Click the **Driver installation**

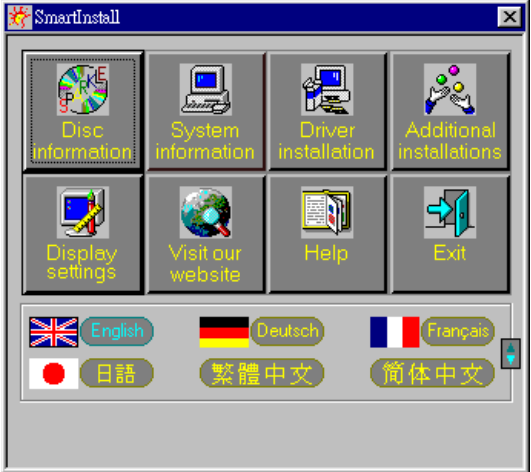

- **4.3** If everything fine, screen will show **Confirm Installation** window. Then Select the **OK**
- **4.4** Now appears the **Driver Confirmation** window Select the **Install**

**(Here the picture shows Voodoo Banshee for example, if your are using S3 Savage3D, Driver Confirmation window will show S3 Savage drivers)**

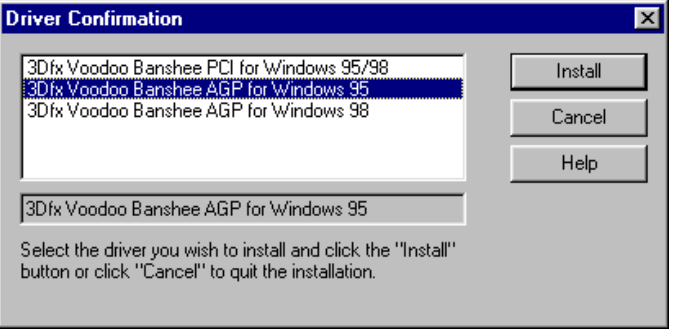

**4.5 Then restart your computer.**

### <span id="page-9-0"></span>**5. Manually install Windows 95 & Windows 98 drivers**

### <span id="page-9-3"></span>**5.1 Installation and Setup**

### <span id="page-9-2"></span>**5.1.1 Windows95**

The Windows setup program installs and modifies all of the necessary files. Follow these steps to install the Windows 95 drivers.

- Insert the DISC (CD Title Driver).
- Select **Control Panel** from **My Computer** group.
- **Select the Display icon**
- Double-click on the **Display** icon in the Setting -> **Control Panel** folder. You can also click the right mouse button anywhere on the desktop and select the Properties option form the pop-out menu.
- Click the **Settings** tab.
- **•** Click the **change** Display Type button.
- Click the **Have Disk** button.
- Change directories and Select **banshee.inf**.(s3savage.inf) **Disc** (CD Title) is **E:\drivers\3dfx\3800\WIN95 (E:\dreivers\s3\391\win95)**

## **Note: "E:"→CD Drive "3800"→VGA model name**

- Select AGP driver form the list and click the **OK** button. If a message stating that one or more driver files is older than the files on the system respond **YES** to overwrite the files.
- Click the Close button and Apply button, and restart your computer.

### <span id="page-9-1"></span>**5.1.2 Windows98**

The Windows setup program installs and modifies all of the necessary files. Follow these steps to install the Windows 98 drivers.

- Insert the DISC (CD Title Driver).
- Select **Control Panel** from **My Computer** group.
- **Select the Display icon**
- Double-click on the **Display** icon in the Setting -> **Control Panel** folder. You can also click the right mouse button anywhere on the desktop and select the Properties option form the pop-out menu.
- Click the **Settings** tab.
- Then show **[Unknown Device.] Properties** tab Select **Adapter**
- Then show **Standard PCI Graphics….** tab Select **Change**
- Then show **Update Device ….** tab Select **Next**
- Then show **Update Device** .... tab Select **Search for a better……** Then select **Next.**
- Then show **Update Device ….** tab If the **Specify a location** is wrong Please select **Brows**
- Then show **Browse for Folder** tab Select **E:\drivers\3dfx\3800\win98 (E:\drivers\s3\391\win98) Disc** (CD Title) is **E:\drivers\3dfx\3800\WIN95 (E:\dreivers\s3\391\win95)**
- **Note: "E:"→CD Drive "3800"→VGA model name**

Then select **OK**

- Then show **Update Device Driver Wizard** tab Select **CD-ROM driver** Click the **Specify a locator,** if right Then select **Next**
- Then show **Update Device Driver Wizard** tab Select **Next**
- Then show **Update Device Driver Wizard** tab Select **Finish**
- **Then show System Settings Change tab** Select **OK**

### <span id="page-10-1"></span>**5.2 How to Change Color Depth and Resolution**

- 1. Make sure that you have installed windows95/98 Driver.
- 2. Click on the **Start** box in the lower left corner and proceed to **Control Panel**.
- **3.** Inside the **Control panel** group , click on **Display** icon to open the **Display Properties** folder and select the **Setting table**
- **4.** Click on the pull-down arrow from the **Color** palette area to select color depth or adjust the sliding bar to either **Less** or **More** from the **Desktop area**
- 5. Select **OK** to restart **WINDOWS95** and new color depth or the new resolution takes effect.

### <span id="page-10-0"></span>**5.3 How to Change Refresh Rate**

- 1. Make sure that you have installed windows95/98 Driver. Click on the **Start** box in the lower left corner and proceed to Setting, **Control Panel**
- 2. Inside the **Control panel** group , click on **Display** icon to open the **Display Properties** folder and select the **S3 Refresh table**
- 3. Click on the **Change Configuration** to change refresh rate
- 4. Select **OK** and new refresh rate takes effect

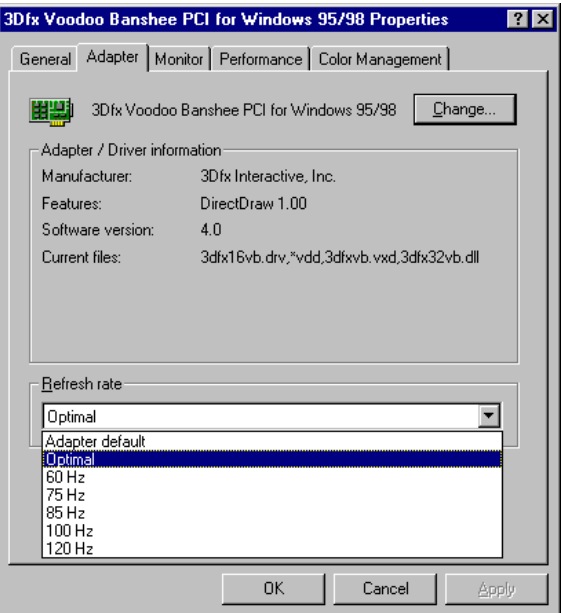

- Here the picture shows Voodoo Banshee for example.
- Refresh Rate default is Optimal.
- If you change Refresh Rate from Optimal to another , you must be to restart WINDOWS 95
- **Be sure your monitor can support DDC functions(or it is Plug & Play monitor), otherwise you can not select refresh rate.**

### <span id="page-12-0"></span>**6. Windows NT 4.0**

The following steps describe how to install Windows NT4.0 display drivers

- 1. Select **Control Panel** from the **Main** group.
- 2. Select the **Display** icon.
- 3. Select C**hange Display Type**.
- 4. Select Change from the **Adapter Type** area.
- 5. Select **Other**.
- 6. Place the Disc (CD Title) into Driver. Click **OK**.
- 7. Select I**nstall** and click "**YES**" when the Installing Driver dialog box appears.
- 8. When the Windows NT **Setup** dialog box appears select CDROM, and click "**Continue**".

A message appears stating that drivers were successfully installed. Click **OK**. Another message appears stating that the driver could not be restarted dynamically. Restart **Windows NT** to run the new driver. Click **OK.**

### <span id="page-13-2"></span>**FCC Statement**

This device complies with part 15 of the FCC Rules. Operation is subject to the following two condition.(1).this device may not cause harmful interference. (2).this device must accept any interference received, including interference that may cause undesired operation

#### <span id="page-13-1"></span>Warning:

Note: This equipment has been tested and found to comply with the limits for a Class B digital device, pursuant to Part 15 of FCC Rules. These limits are designed to provide reasonable protection against harmful interference in a residential installation. This equipment generates, used and can radiate radio frequency energy and, if not installed and used in accordance with the instructions, may cause harmful interference in to radiate communications. However, there is no guarantee that interference will not occur in a particular installation. If this equipment does cause harmful interference to radio or television reception, which can be determined by turning the equipment off and on, the user is encouraged to try to correct the interference by one or more of the following measures:

- Reorient or relocate the receiving antenna
- **Increase the separation between the equipment and receiver.**
- Connect the equipment into an outlet on a circuit different form that to which the receiver in connected.
- Consult the dealer or an experienced radio/TV technician for help.

Notice:

(1) An Unshielded-type power cord is required in order to meet FCC emission limits and also to prevent interference to the nearby radio and television reception. It is essential that only the supplied power cord by used.

(2) Use only shielded cables to connect I/O devices to this equipment.3

(3) Changes or modifications not expressly approved by the party responsible for compliance could void the use's authority to operate the equipment.

### <span id="page-13-0"></span>**Trademark Acknowledgments**

All brand names and trademarks are the property of their owners.